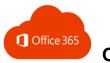

# Office 365

#### What is Office 365?

Office 365 is a web-based version of Microsoft's Office suite, consisting of Outlook Online (OWA), Word Online, Excel Online, PowerPoint Online, OneDrive and more. Office 365 is accessible from any internet-enabled computer.

# Log off Office 365

• Click the avatar (upper-right)

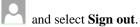

#### **Access Office 365**

- 1. Launch a browser and go to <a href="https://outlook.office365.com">https://outlook.office365.com</a>
  If necessary, first log off other Office 365 accounts!
- 2. Do one of the following:
  - Enter your Cuesta e-mail address
  - Click your e-mail on the screen
- 3. Enter your Cuesta password and click Sign in.

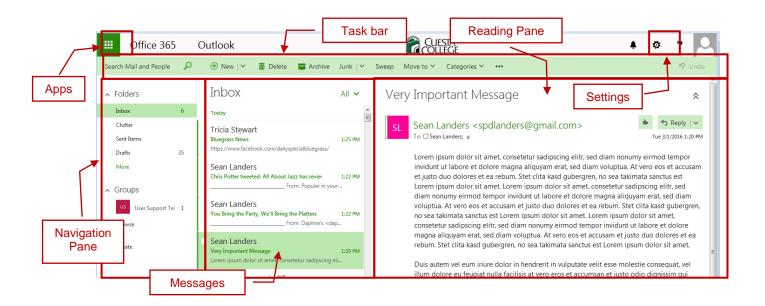

# Outlook Online (OWA)

## Create a new e-mail

• In OWA, click the **New** button on the Task bar.

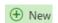

#### Read an e-mail

- 1. Select an e-mail in the Messages window.
- 2. View message in the Reading Pane (on right).

#### Delete an e-mail

Select an e-mail and click **Delete** on the Task bar.

# **Undo Last Action**

• Click the **Undo** button on the Task bar.

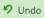

# Respond to an e-mail

- 1. Select an e-mail.
- 2. In the Reading Pane, click the dropdown arrow to the right of the Reply button.
- 3. Select **Reply**, **Reply all**, or **Forward**.
- 4. Complete and send e-mail.

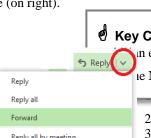

**Key Concept - Managing E-mail**in e-mail, and then select an action from the Task bar.

ne More commands button to view additional commands.

- 2. Click **More commands** on the Task bar.
- 3. Select **Print** from the dropdown list. *A new window will open, followed by a Print dialog box.*
- 4. Click OK.

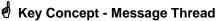

All related e-mail (with the same Subject) appear together chronologically in the Reading Pane. To act on a specific message, select the message, click the arrow to the right of the Reply button and choose from the dropdown list.

Browse

Directory

All Rooms

All Users

All Contacts

All Groups

All Distribution Lists

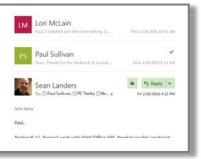

#### **Distribution Lists**

A distribution list (formerly "e-mail list") is a collection of employee addresses under one name.

- 1. If necessary click the Apps button and then select Mail.
- 2. In the Folders pane, click **Browse**. *The pane will display directories*.
- 3. Click **All Distribution Lists**. Available distribution lists will display in the center pane.
- 4. Select the desired distribution list. *The distribution list members will display in the right pane.*
- Click **Send email** in the right-most pane.
  - A new e-mail window will open. Complete and send the e-mail.

### **Apply a Category**

Categories allow you to flexibly "group" and identify email messages and calendar events.

- Right-click on an email or event, point at Categorize and then click on the desired category.
- Select **Manage categories...** to customize names/colors.

# **View by Categories**

- Type "category: xxx" in the Search field, where "xxx" is the name of a category.

  Results will appear in the Messages pane.
- Click Exit search to return to normal view.

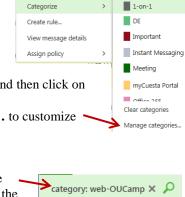

# e Exit search

# Search / Automatic Replies

#### Search

1. Click in the "Search..." area, above the Navigation Pane.

Type a word or words to search for.

#### NOTE:

- If multiple words, *any* are searched for (i.e. *this OR that*)
- Put text string in quotes for an exact search
- 3. Press the **[Enter]** key to begin the search.

The results will appear in the Messages area.

4. Refine search by selecting options in the Navigation Pane.

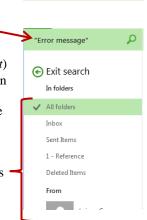

Search Mail and People

## **Exit Search**

• Click **Exit Search**, top of the Navigation Pane.

# **Activate Automatic Replies**

- 1. Click the **Settings** button, on the Task bar.
- 2. Select **Automatic replies** from the dropdown list.
- 3. Select Send automatic replies.
- Optional: Click the check box, "Send replies only during this time period" and then select start & end times.
- 5. Type a message for e-mail received from Cuesta employees.
- Optional: Click the check box, "Send automatic reply messages to senders outside my organization" and then...
  - Select "Send replies only to senders in my Contact list" (RECOMMENDED) or "Send automatic replies to all external senders" (NOT recommended)
  - Type a message for e-mail received outside Cuesta.
- 7. Click **OK**.

#### **Deactivate Automatic Replies**

- 1. Click the **Settings** button, on the Task bar.
- 2. Select **Automatic replies** from the dropdown list.
- 3. Select **Don't send automatic replies**.
- 4. Click OK.

# Calendar

#### **Select Calendar**

Click the **Apps** button.

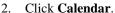

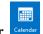

#### Add an event

- Click New.
- Complete the on-screen form.
- Create a meeting by clicking the plus (+) and selecting attendees.
- Select Repeat options to create a recurring appointment.
- Click Save when complete.

# Delete an event

Click event and select **Delete** from detail window.

# Navigate the calendar

- Select range by clicking Day, Work week, Week, or Month.
- Use arrows </> to move back/forth through calendar.

## Share your calendar

- Select **Share** > **Calendar** from Task bar.
- Type the name with whom to share.

#### Limited details Select level of access from dropdown list. ✓ Full details Click Send. Editor Delegate

#### Add shared calendar

- 1. Select **Add calendar** > **From directory** from Task bar.
- Enter all or part of a name in "From directory" field. A user list will appear as you type.
- Select the name from the list and then click **Open**.
- Click name under "My Calendars" on left to toggle on/off.

# **People / Contacts**

Scheduling assistant

People

## **Select Contacts (People)**

Click the **Apps** button.

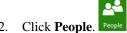

#### Add a contact

- Click New.
- Complete the on-screen form.

Click the plus symbol  $\oplus$  for additional entry options.

Click **Save** when complete.

# Edit a contact or contact list

- Locate and select the contact or contact list.
- Click Edit from the Task bar. 2.
- 3. Edit the contact.
- Click Save when complete.

#### Delete a contact or contact list

- Locate and select the contact or contact list.
- 2. Select **Delete** from the Task bar.
- Click **Delete** in the confirmation window.

## Find a contact

See "Search" above (page 2).

#### Create a contact list

- 1. Click the down arrow to the right of **New**.
- Select **Contact list** from the dropdown menu.
- Type a name in the **List name** field.
- Enter all or part of a name in the **Add** members field.

A user list will appear as you type.

- Select the desired name from the list.
- Repeat steps 4 & 5 to add more names.
- Click Save.

#### Add or remove a contact to/from a contact list

1. Locate and select the contact.

add the contact.

- Click the arrow to the right of **Lists** on the Task bar.
- Click on the desired list to select/deselect. A check will appear by lists on which the
- contact is a member. Repeat steps 2 & 3 as desired. Note: You can also edit a contact list to

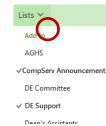

Contact list

Availability only

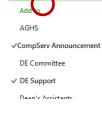

# Miscellaneous – Outlook Online

# Change Reply default

By default, Reply is set to "reply all". This should be changed.

- 1. Select the **Mail** app.
- 2. Click the **Settings** button.
- 3. Select **Options**.
- 4. Select **Reply Settings** (under Mail > Automatic processing).
- Under "Make my default response", select **Reply** and then click Save.
- Click the **Back** button Options to return to OWA.

# Mark Junk/Phishing e-mail

- 1. Select the unwanted e-mail in your Inbox.
- 2. Click **Junk** on the Task bar. Optional: Click the arrow to the right of Junk and select "Junk" or "Phishing".
- Click **Report** at the "Report as junk" screen.

# **Mark Not Junk**

- 1. Select the legitimate e-mail in your Junk Email folder.
- 2. Click **Not Junk** on the Task bar.
- 3. Click **Report** at the "Report as not junk" screen. Click for details on Junk/Not Junk

# **Signatures**

- Select the Mail app.
- Click the **Settings** button.

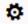

- Select Options. 3.
- Select **Email signature** (under Mail > Layout).
- Complete the onscreen form and then click Save. 5.
- Click the **Back** button OVA.

#### **Archive**

- 1. Select the desired email.
- 2. Click **Archive** on the Task bar. If necessary, an Archive folder will be automatically created.

#### **Create Rule**

- Select an e-mail upon which to create rule.
- Click the **More commands** button on the Task bar.
- Select Create rule... from the dropdown menu. 3.
- Complete the onscreen form and then click **OK**.

# **Create Sweep Rule**

Sweep auto-deletes or archives e-mail from a specific user.

- Select an e-mail upon which to create sweep rule.
- Click **Sweep** on the task bar.
- Select the desired option. Click the arrow by "Delete" to change to "Archive".
- 4. Click Sweep.

# **Modify Rule**

- 1. If necessary, click the Apps button and select **Mail**.
- Click the **Settings** button.
- Select Options.
- Under Mail > Automatic processing, select **Inbox and** sweep rules.
- Create or modify rule and then click Save.

# Word / Excel / PowerPoint Online

#### Launch the Online Application

1. Click the **Apps** button.

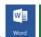

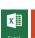

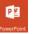

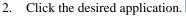

- 3. Do one of the following:
  - Create a new file from a template (e.g. "New blank...")
  - Open a file from the "Recent" list
  - Click "Open from OneDrive for Business" to select any file saved on OneDrive

#### Save Document

Files are saved automatically to OneDrive and, unless done otherwise, are given a generic name.

#### **Rename Document**

- Click the file name at the top center of window.
- Type a new name and then press [Enter].

#### **Print Document**

1. Click the **File** tab and then click **Print**.

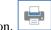

2. Click the **Print** button.

A PDF copy of the document will be generated.

- 3. If necessary, click **Open** to continue.
- A Print dialog should appear. Click the **Print** button.
- The document should be printed.
- Close the preview window.

#### **Share Document**

- Share Click the Share button.
- Select the name(s) or email address(es) to whom to share.
- Select the access type (i.e. "Can edit" or "Can view").
- 4. Optional: Type a message.
- Click the **Share** button.

The shared document will appear in your coworkers' "Shared with me" folder in OneDrive.